# **Chapter 4 THE CDBG ACTIVITY SETUP SCREENS**

 This chapter covers the five CDBG-specific activity setup screens. The first two screens are service area of an LMA activity. filled in for all CDBG activities. The third, fourth, and fifth screens are for defining the

 To access the setup screens, click the [CDBG] Setup Detail button on the Add/Edit Activity screen (see Chapter 3). The CDBG Setup Detail (Page 1) screen will be displayed.

## **CDBG SETUP DETAIL (PAGE 1)**

The first activity setup screen is the same for all CDBG activities:

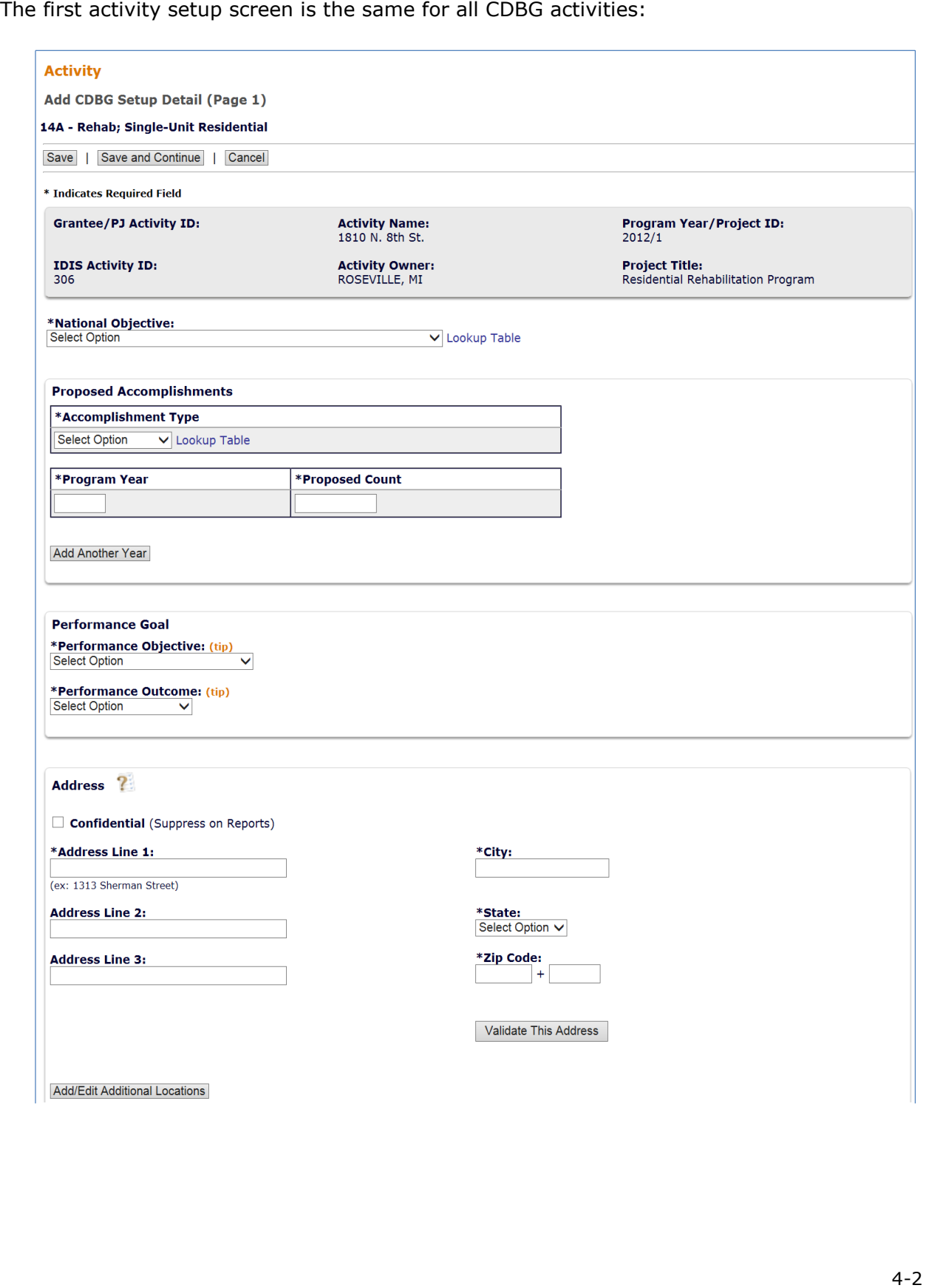

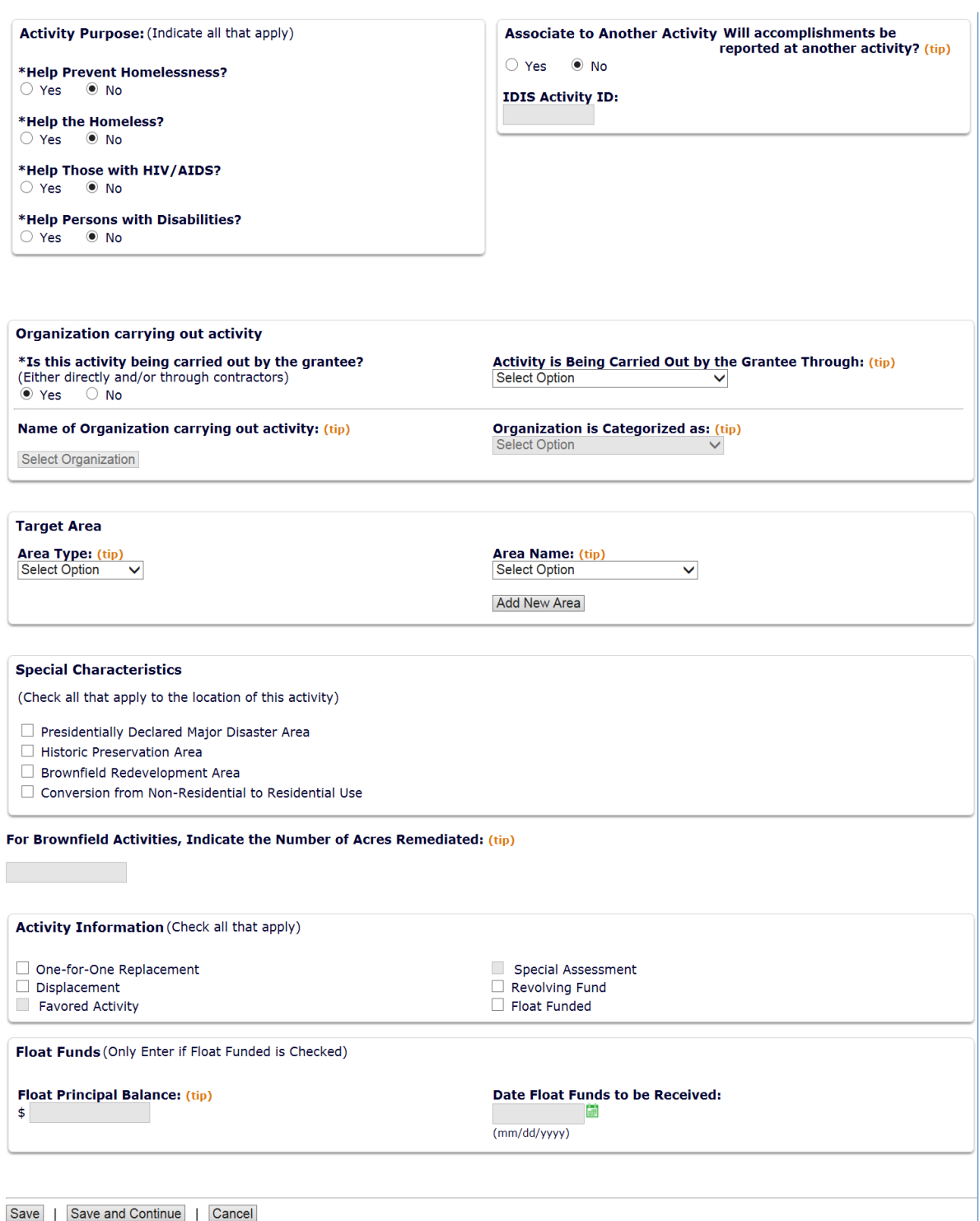

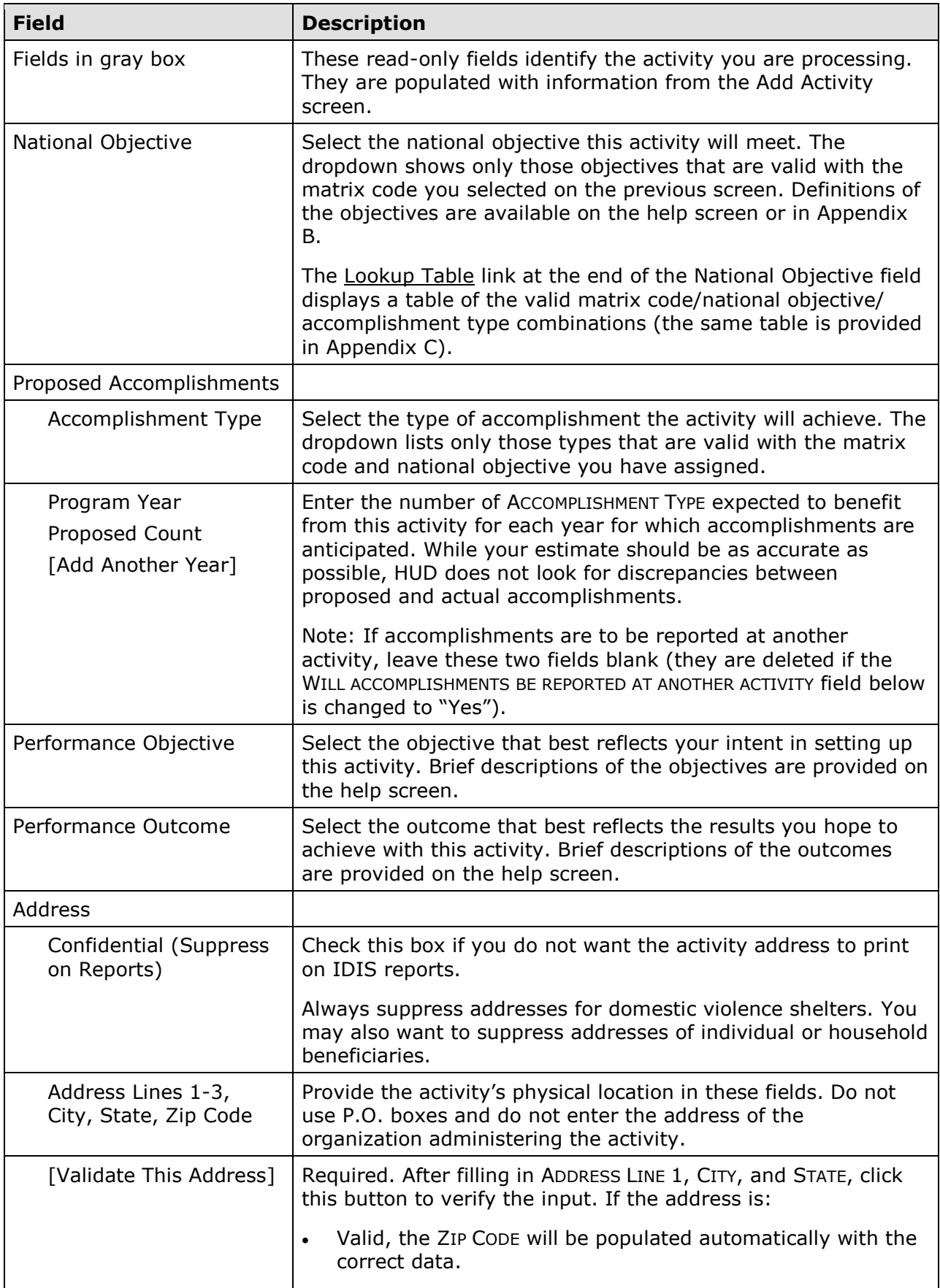

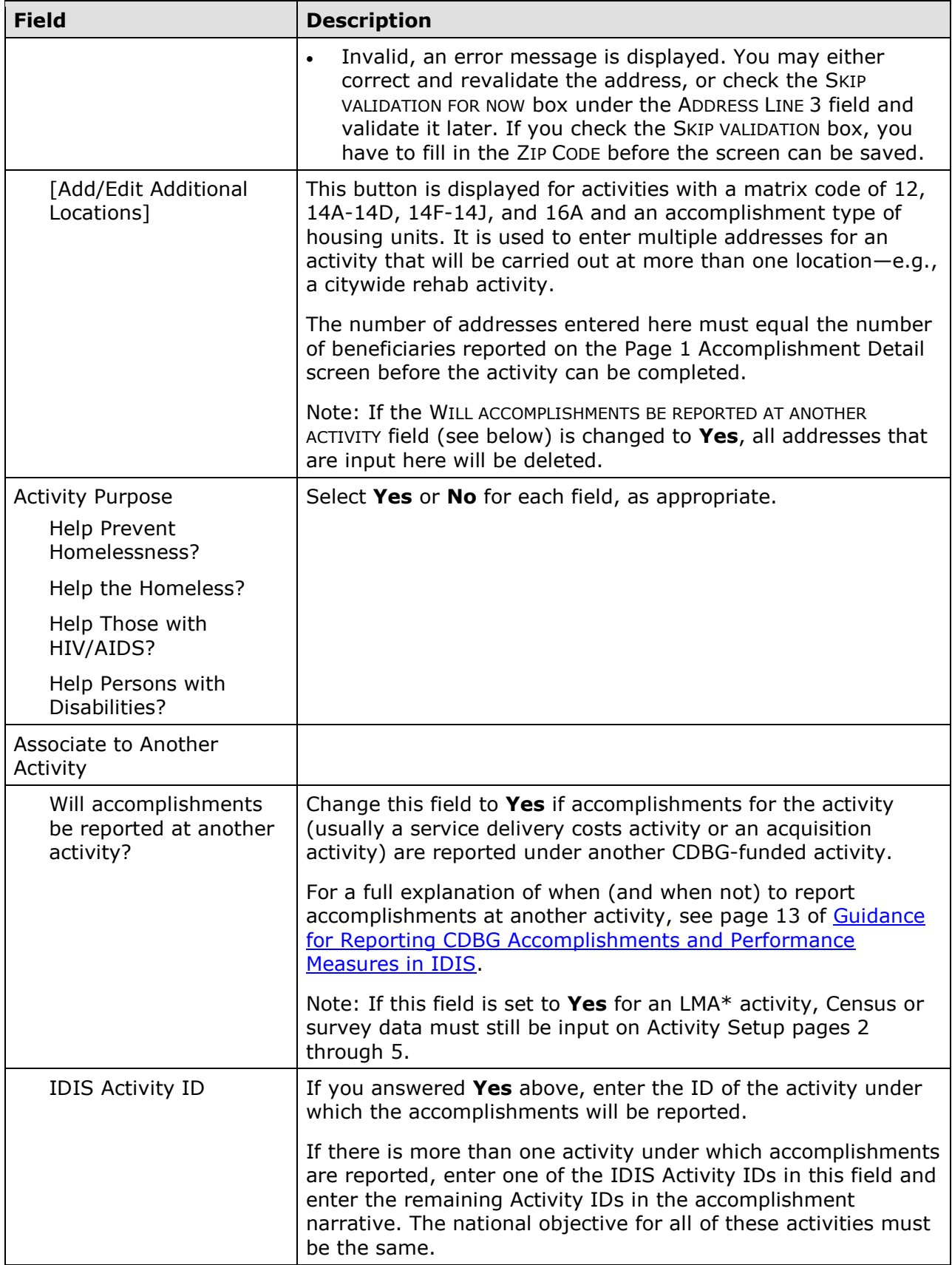

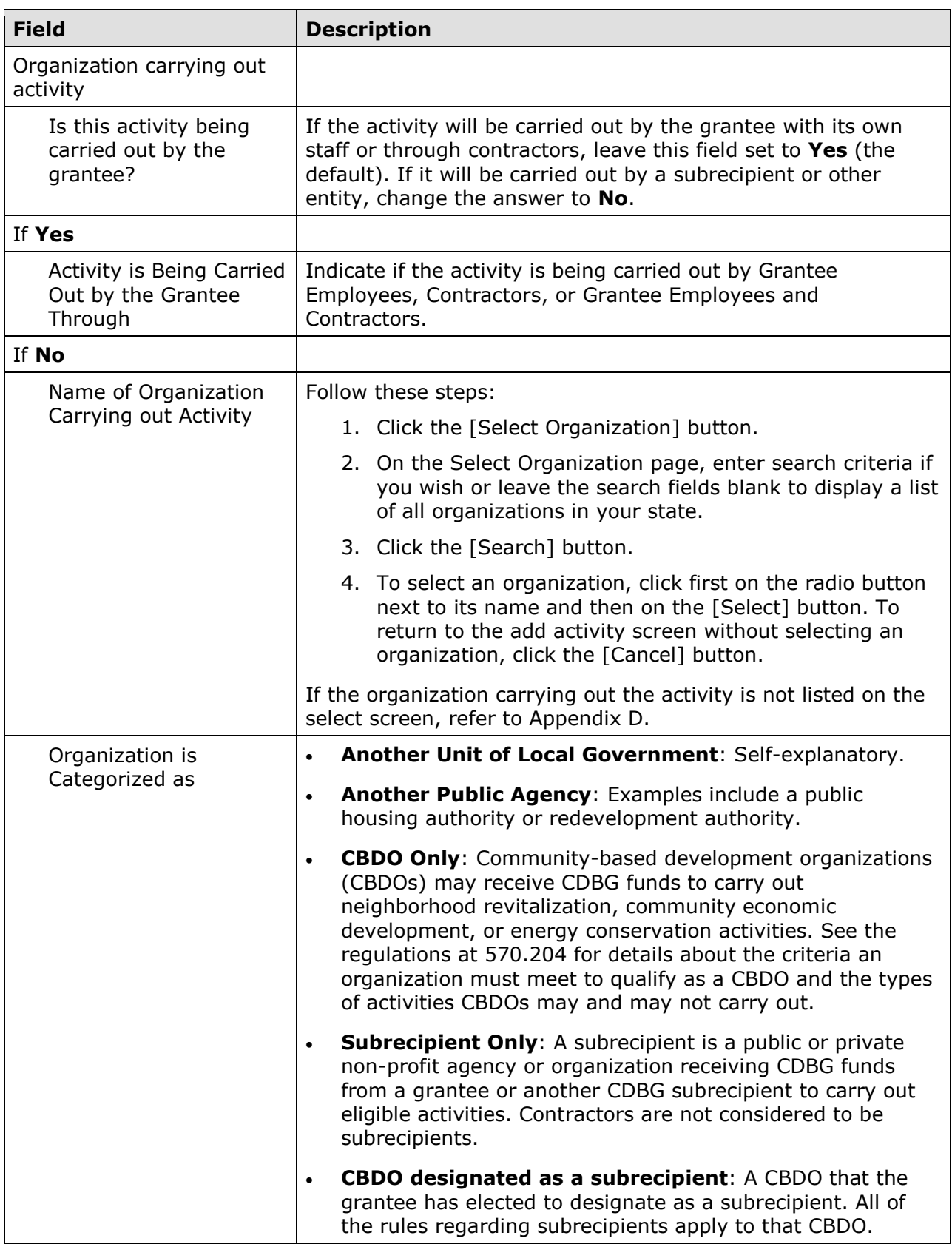

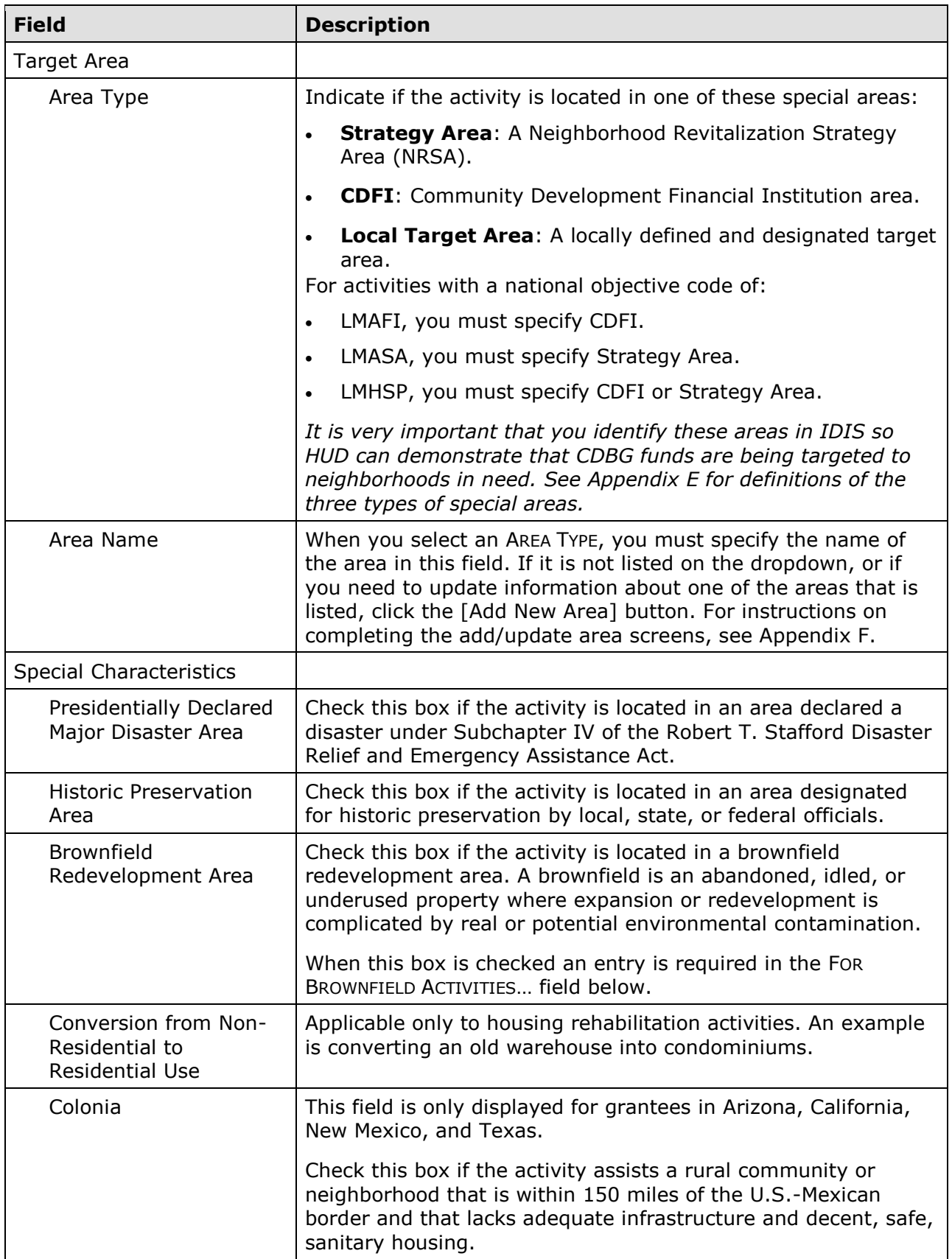

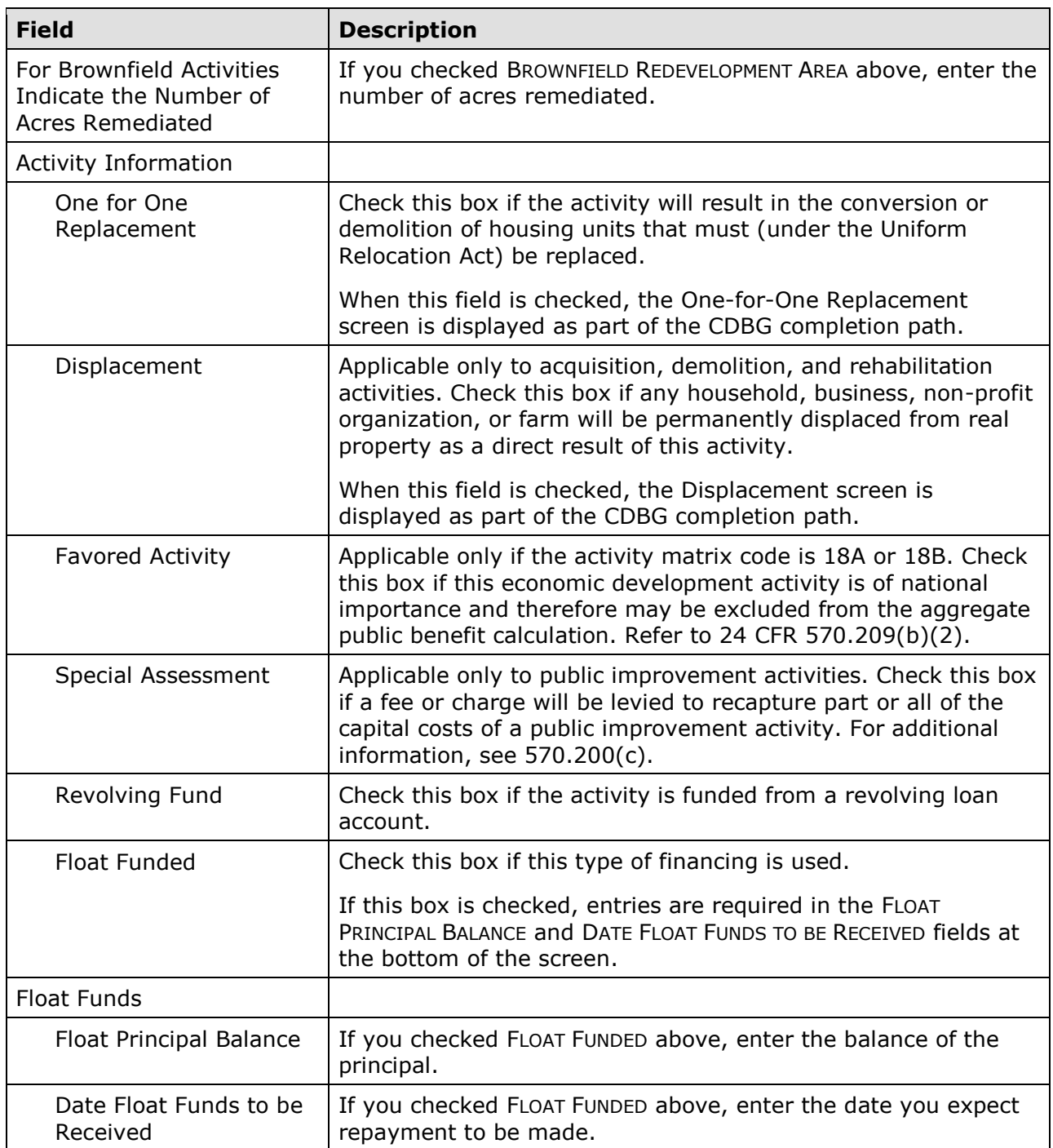

When you are finished, click the [Save and Continue] button to display the next screen.

### **CDBG SETUP DETAIL (PAGE 2)**

 On this screen, information about funding sources and forms of assistance is collected for all activities. Additional data items are displayed based on the activity's national objective.

The top part of the screen is the same for all activities:

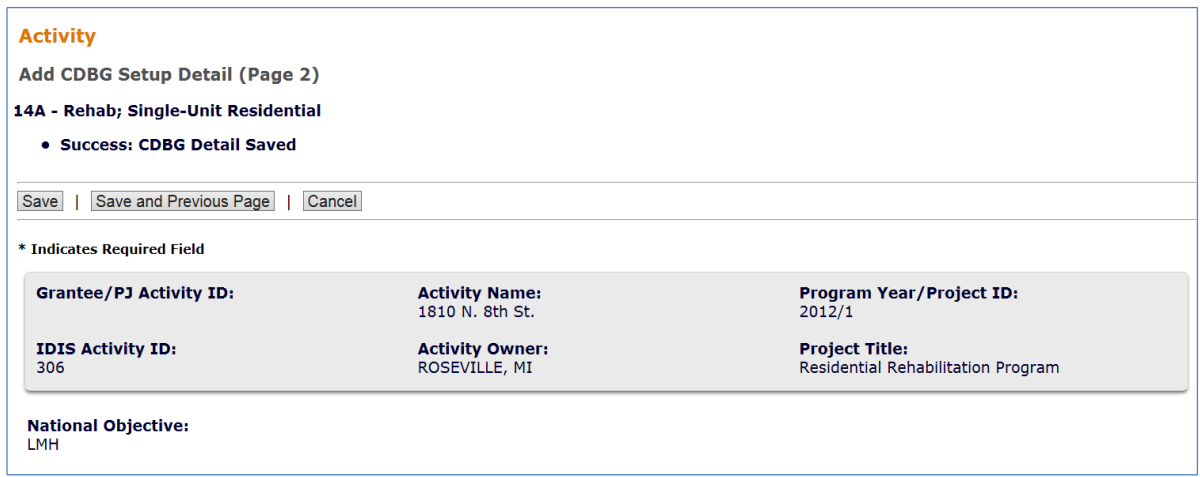

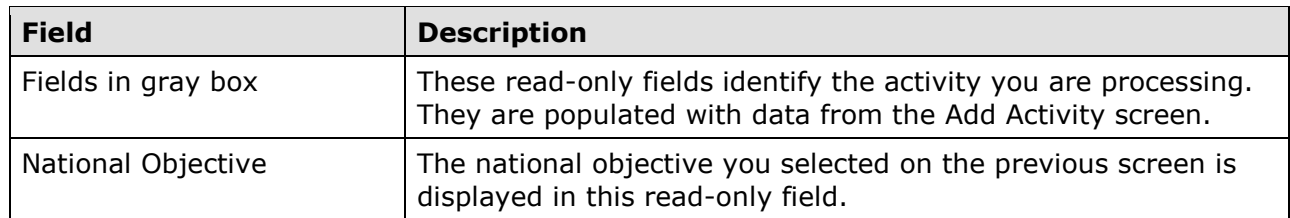

The fields that are displayed next depend on the activity's national objective:

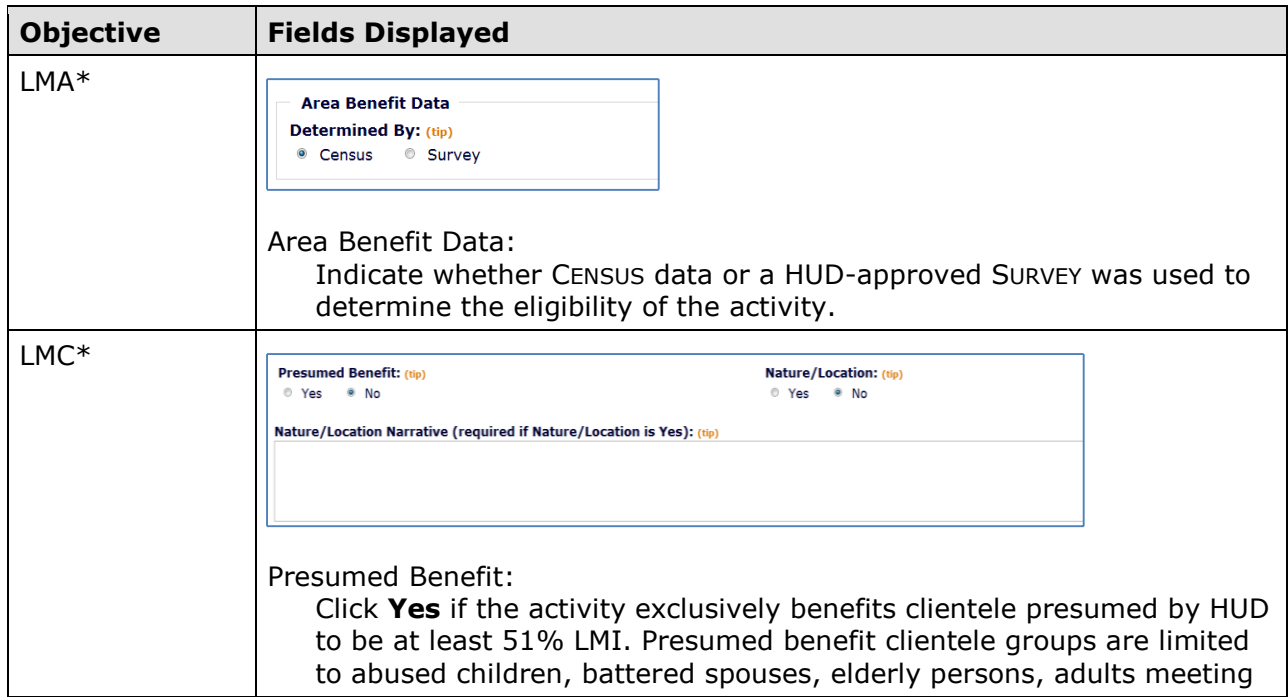

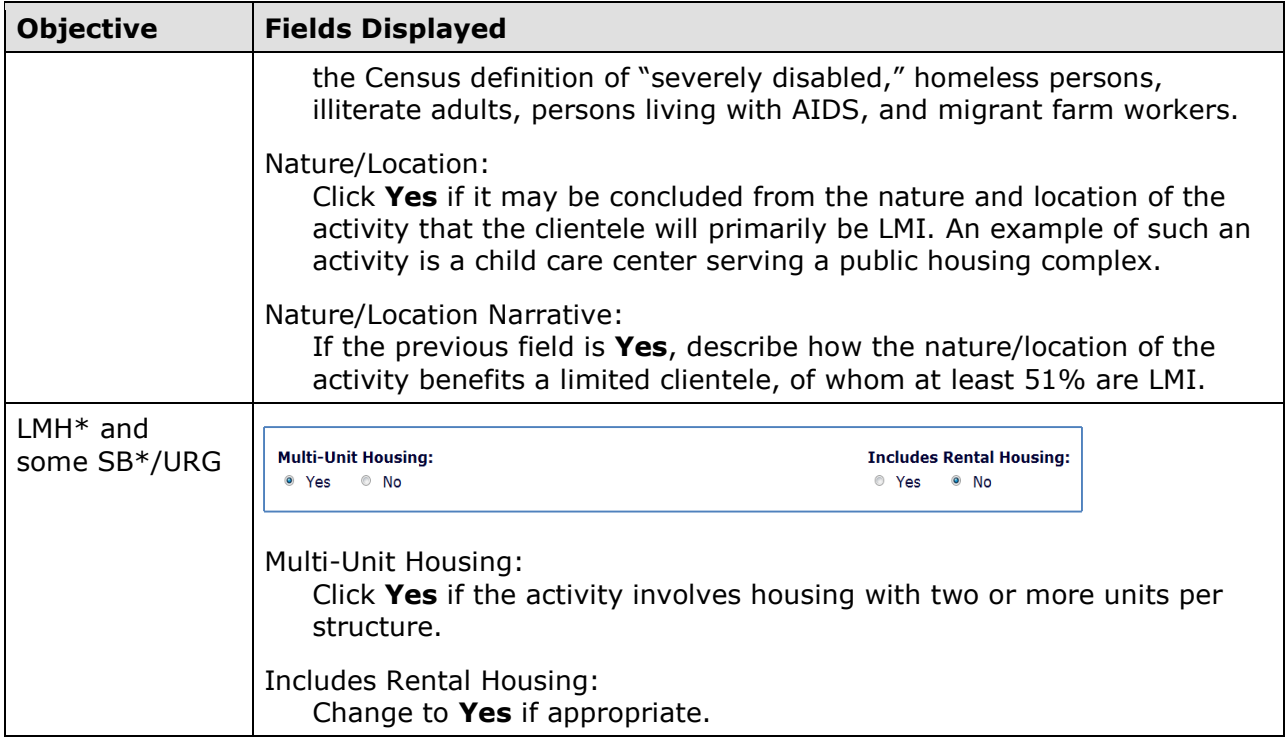

The following data fields are displayed for all activities:

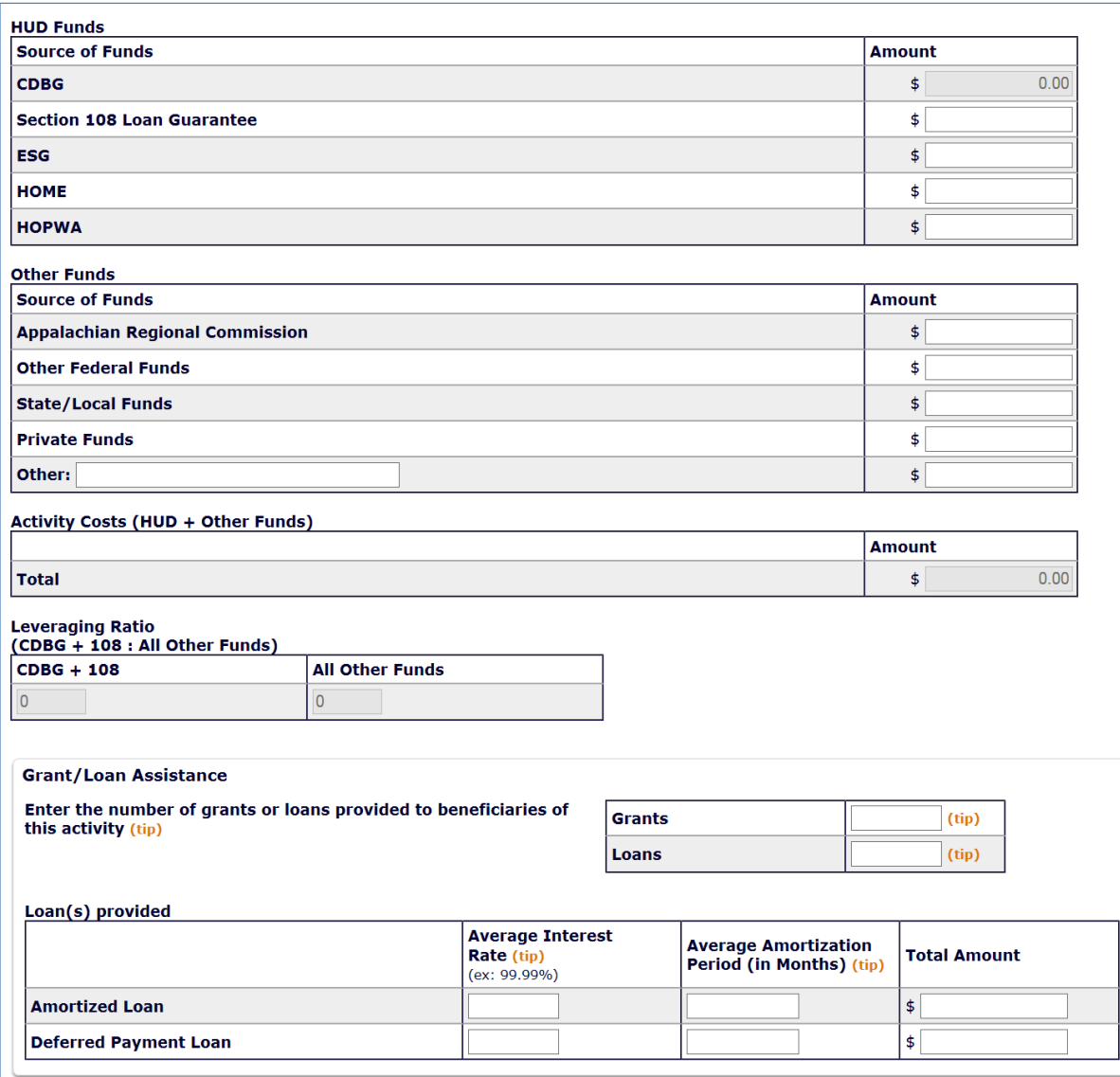

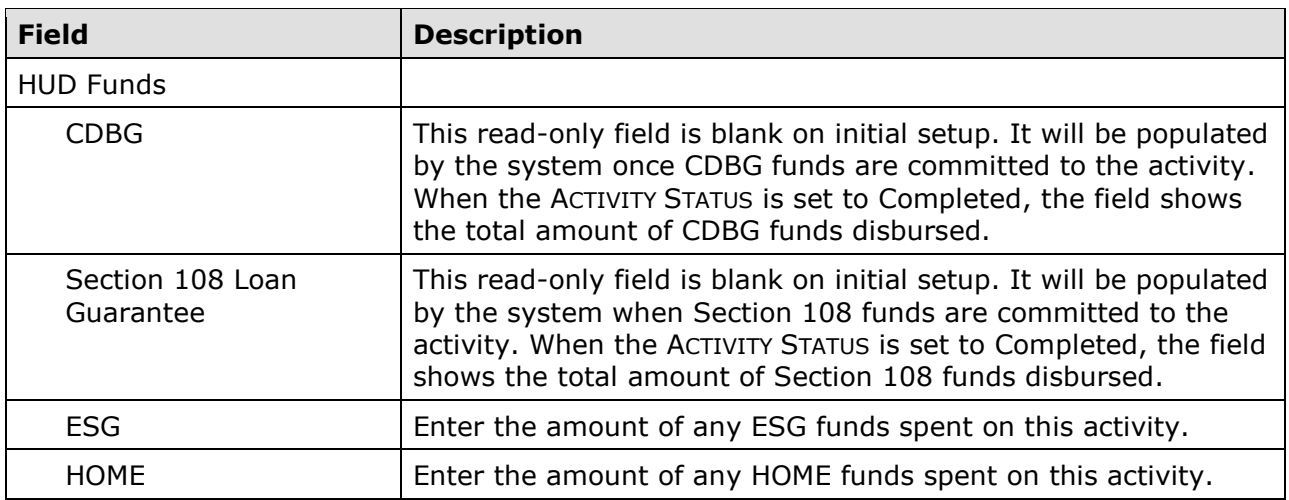

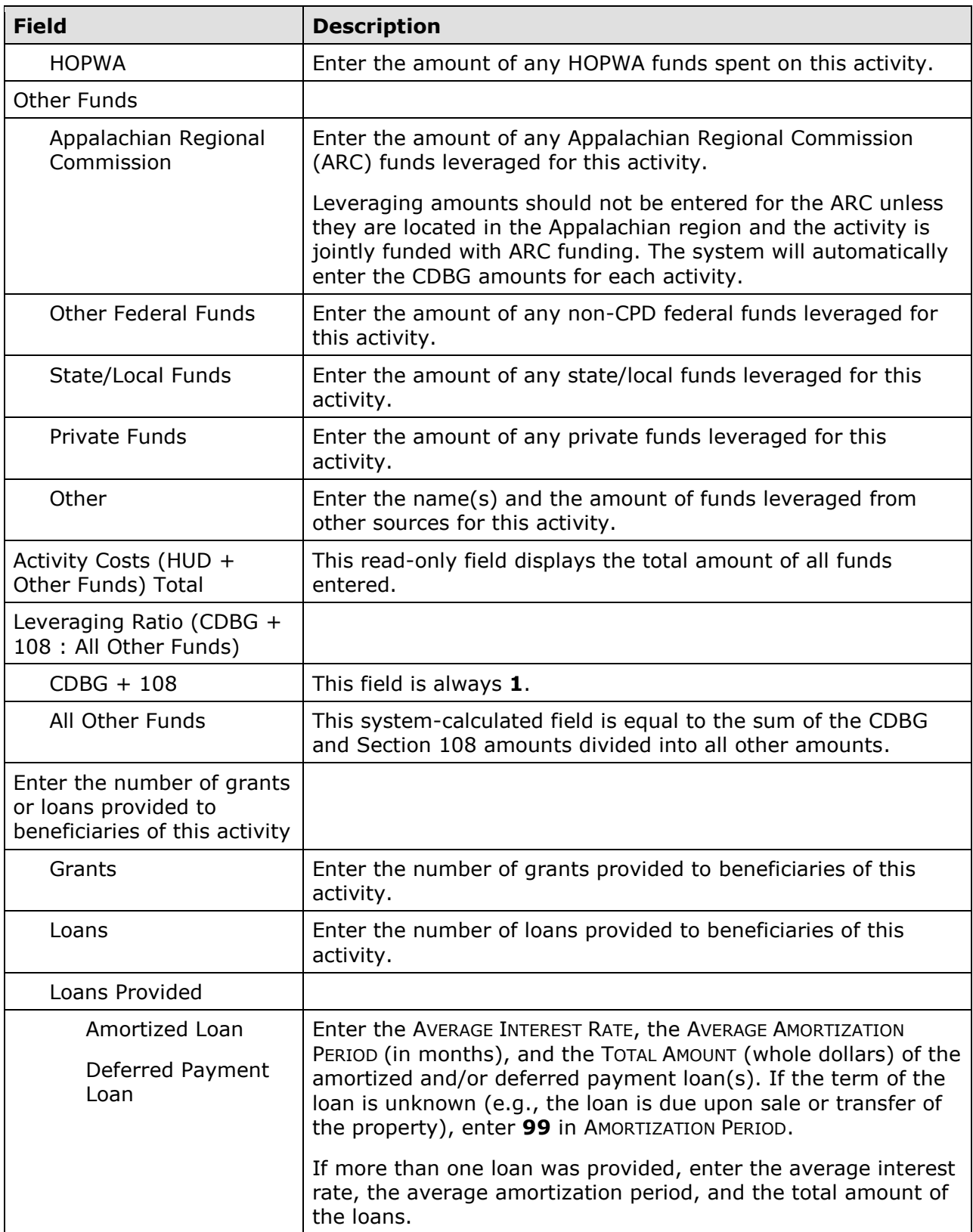

From this point to the bottom of the screen, only fields specific to a national objective are displayed, including:

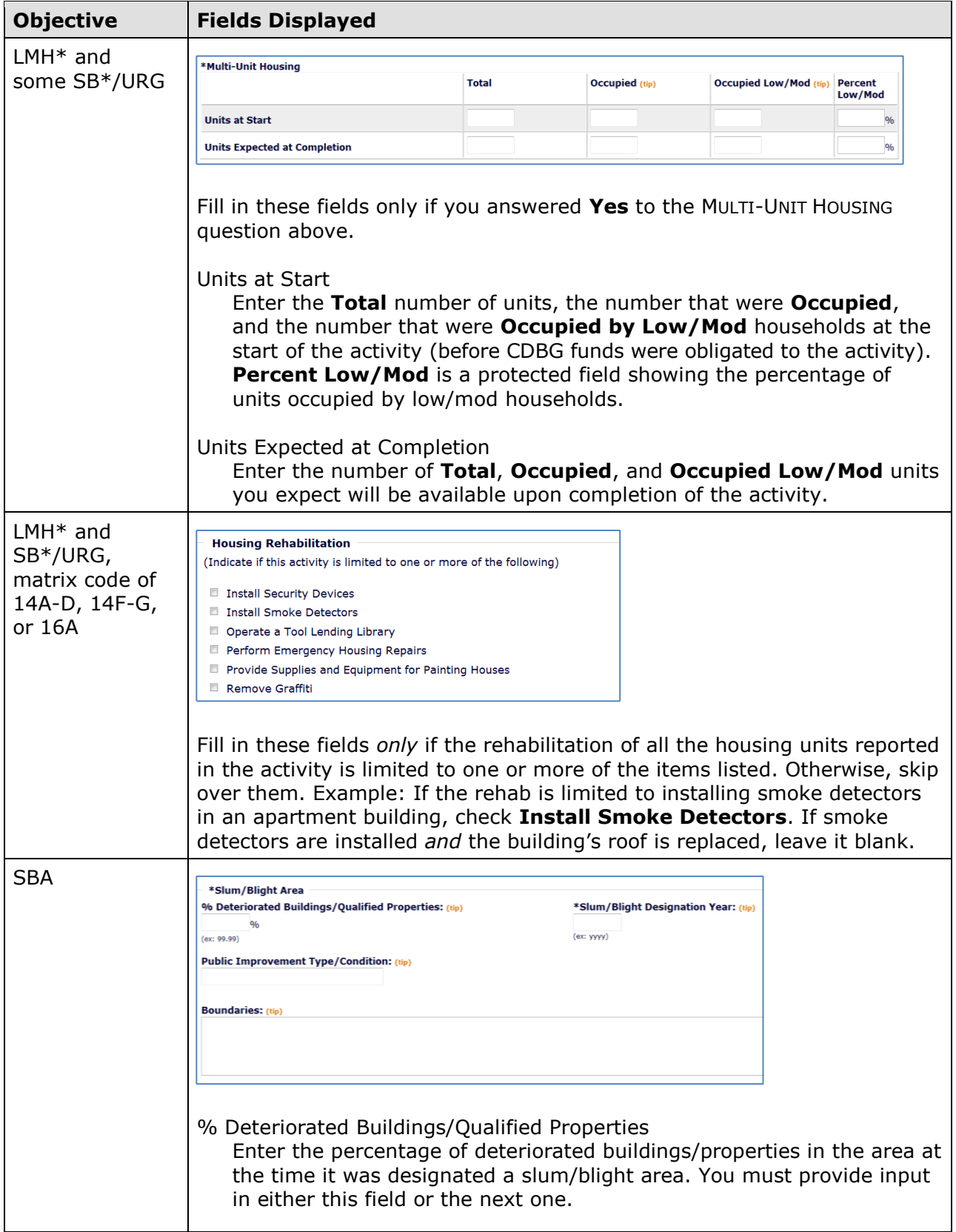

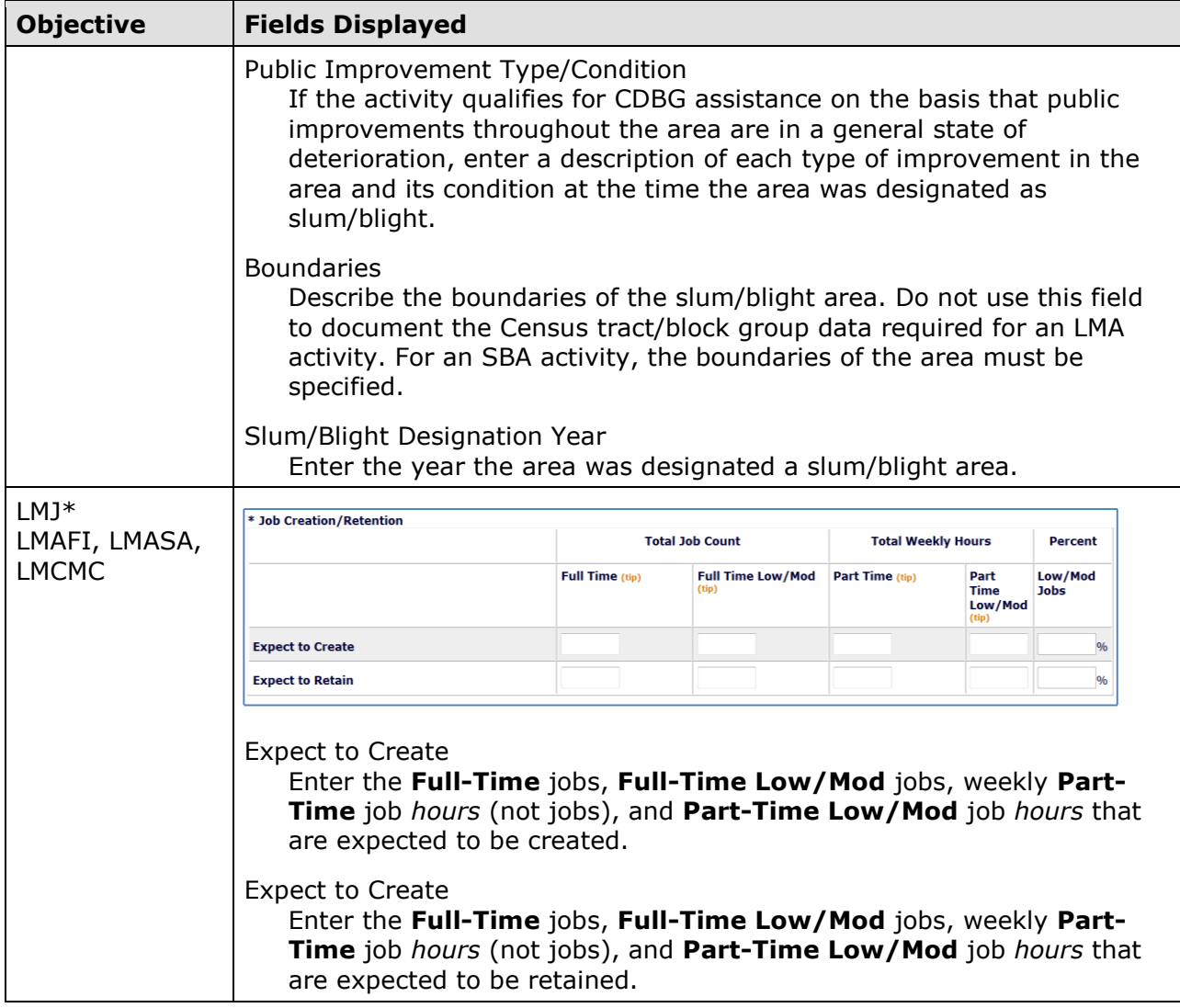

 For all but LMA\* activities, this is the last setup screen. Clicking the [Save] button displays the Edit Activity screen, shown on page 4-23.

For LMA\* activities, click the [Save and Continue] button to display the next setup screen.

#### **CDBG SETUP DETAIL (PAGE 3)**

The data you are asked to provide on this screen depends on how you answered the DETERMINED BY field on the previous screen:

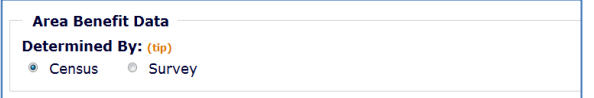

If your answer was **Census**, please turn to page 4-17. If it was **Survey**, this screen is shown:

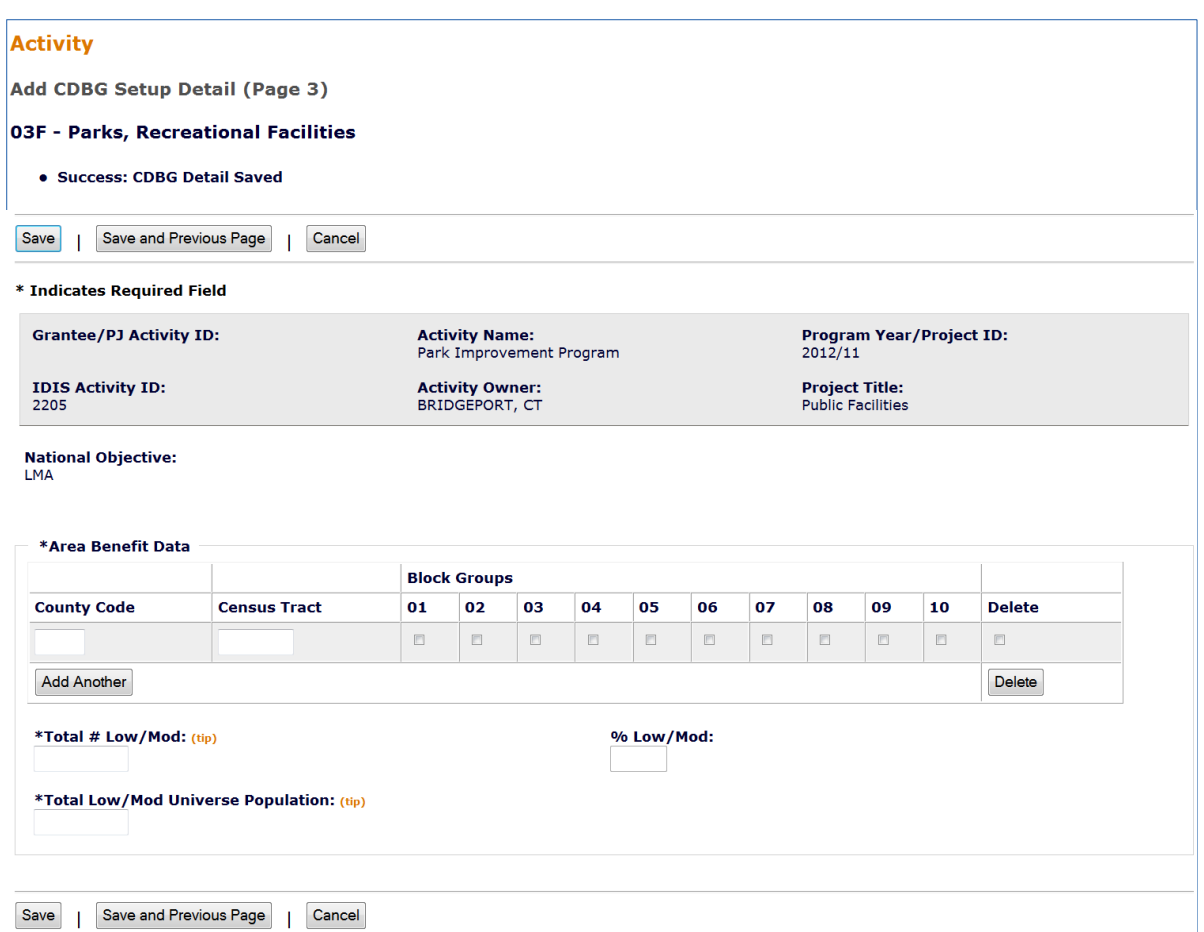

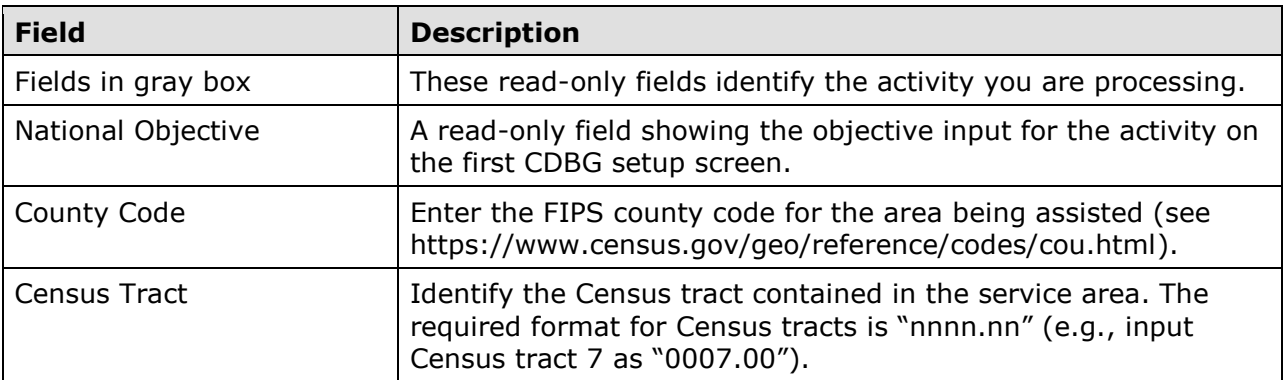

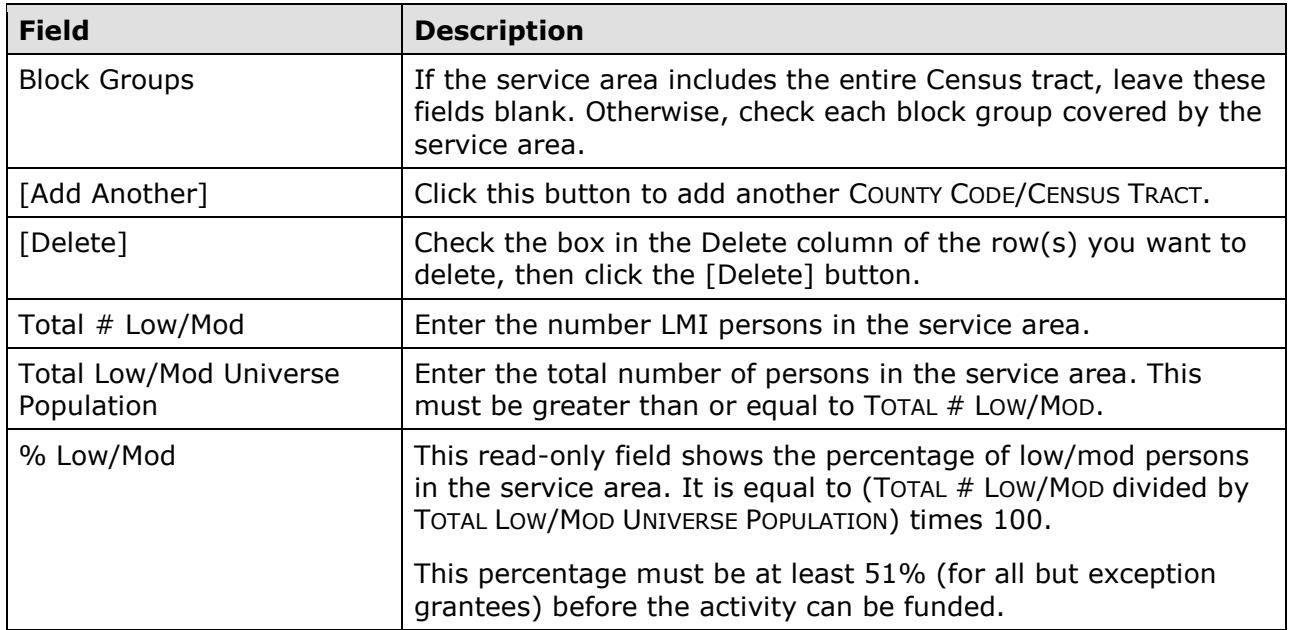

 screen. Clicking the [Save] button displays the Edit Activity screen, shown on page 4-23. For LMA\* activities using survey data to determine activity eligibility, this is the last setup When Census data are used for an LMA\* activity, the Page 3 setup screen looks like this:

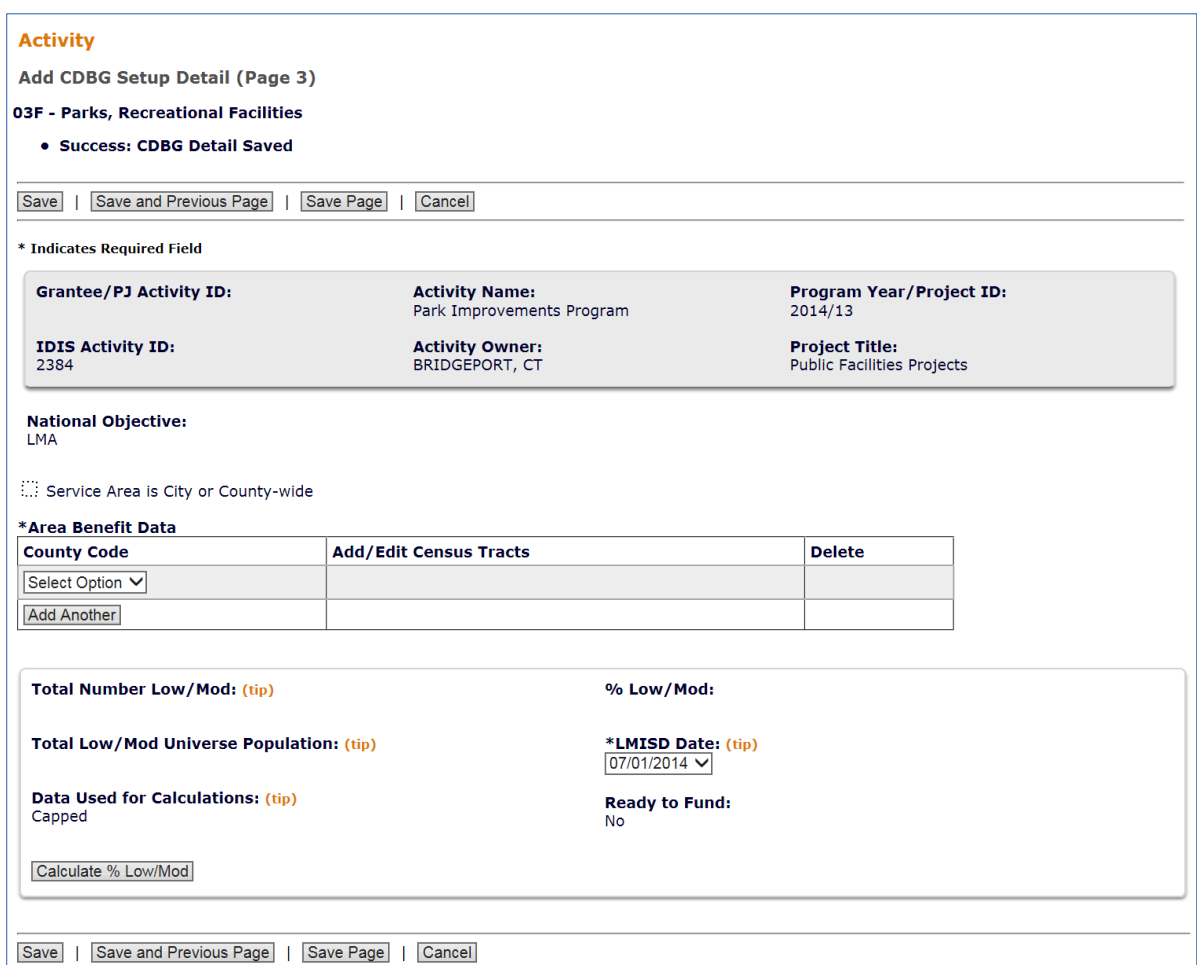

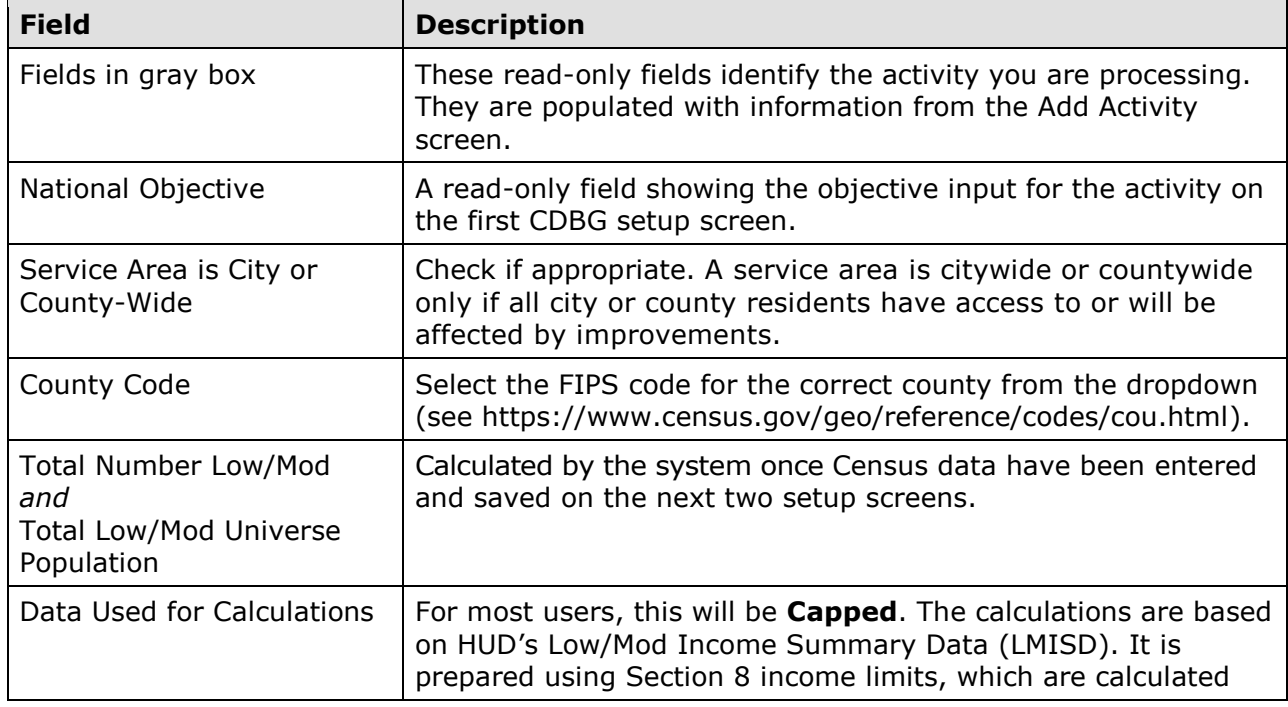

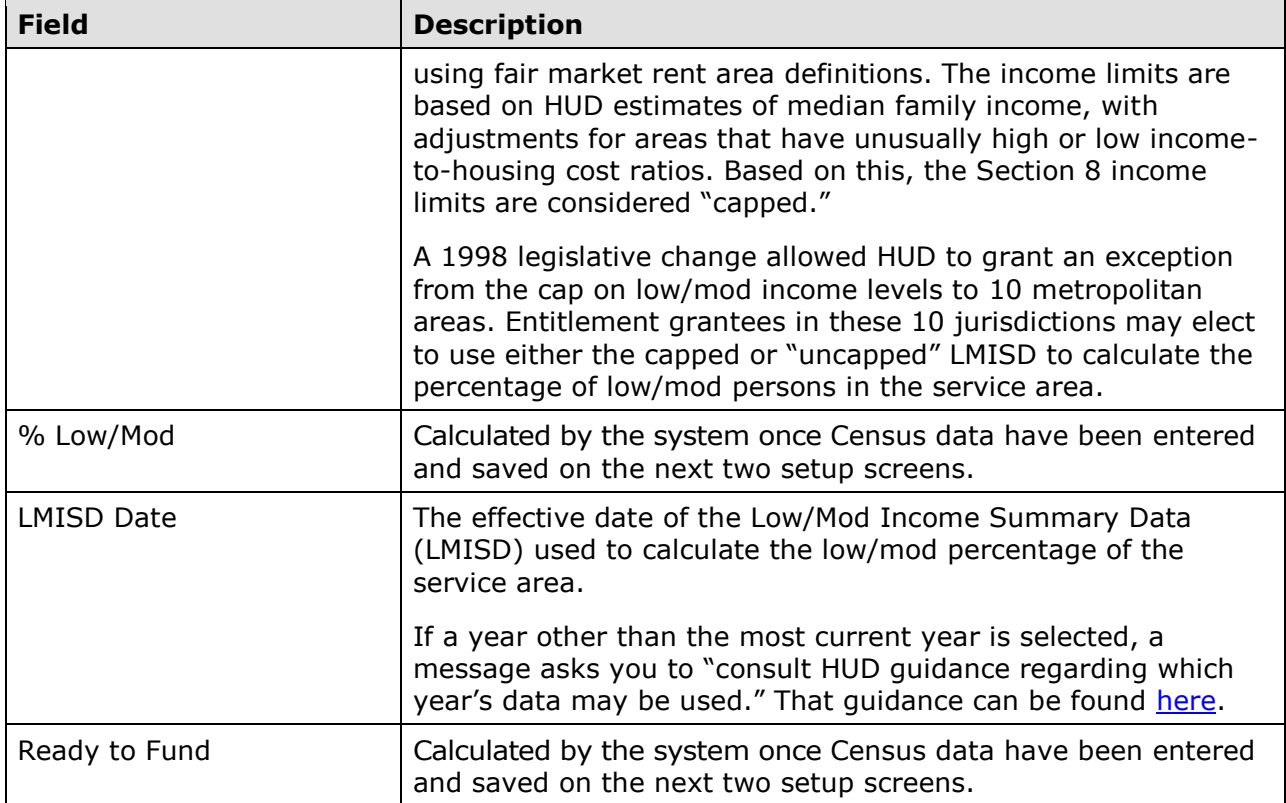

Click the [Save Page] button. You can now add or edit the Census tracts in the service area:

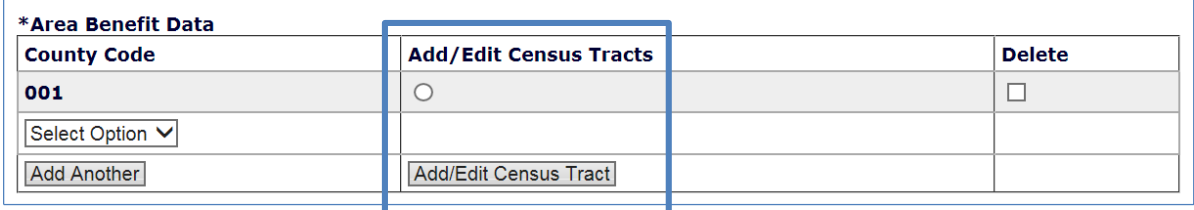

Click the radio button and then click the [Add/Edit Census Tract] button below it to display the fourth setup page.

## **CDBG SETUP DETAIL (PAGE 4)**

On this screen, you will identify the Census tracts contained in the service area.

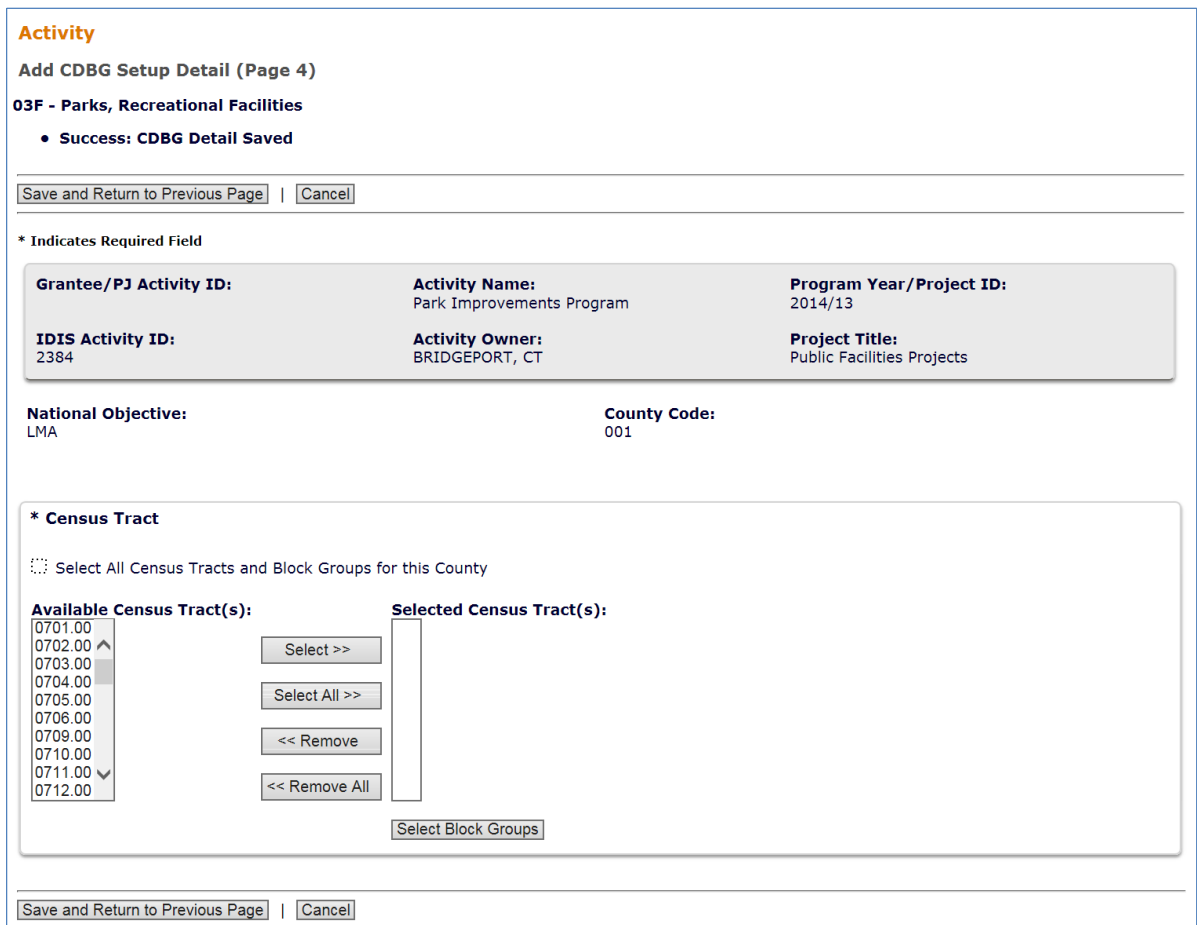

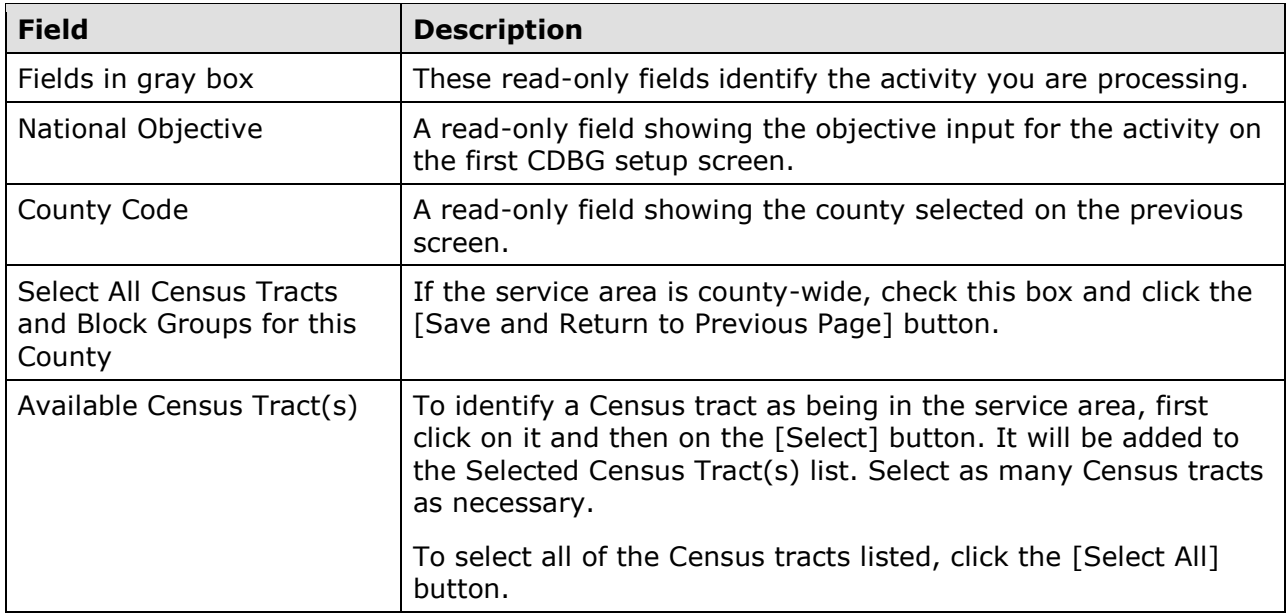

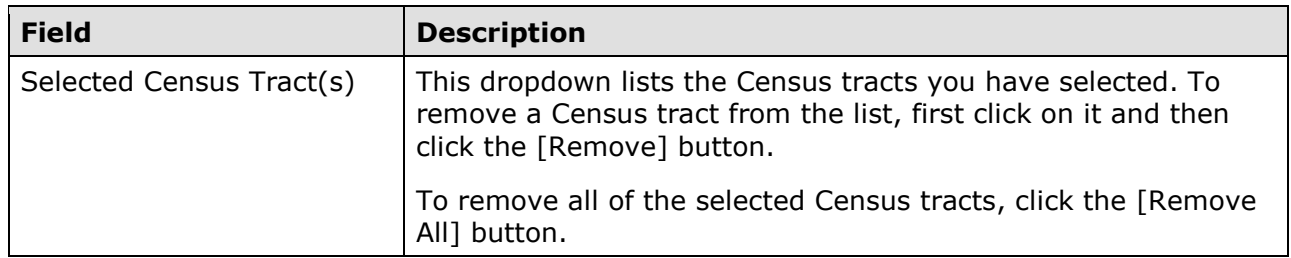

When you are finished, click the [Select Block Groups] button at the bottom of the Selected Census Tracts list to display the final setup screen.

#### **CDBG SETUP DETAIL (PAGE 5)**

On this screen, you will identify the block groups in each Census tract covered by the service area.

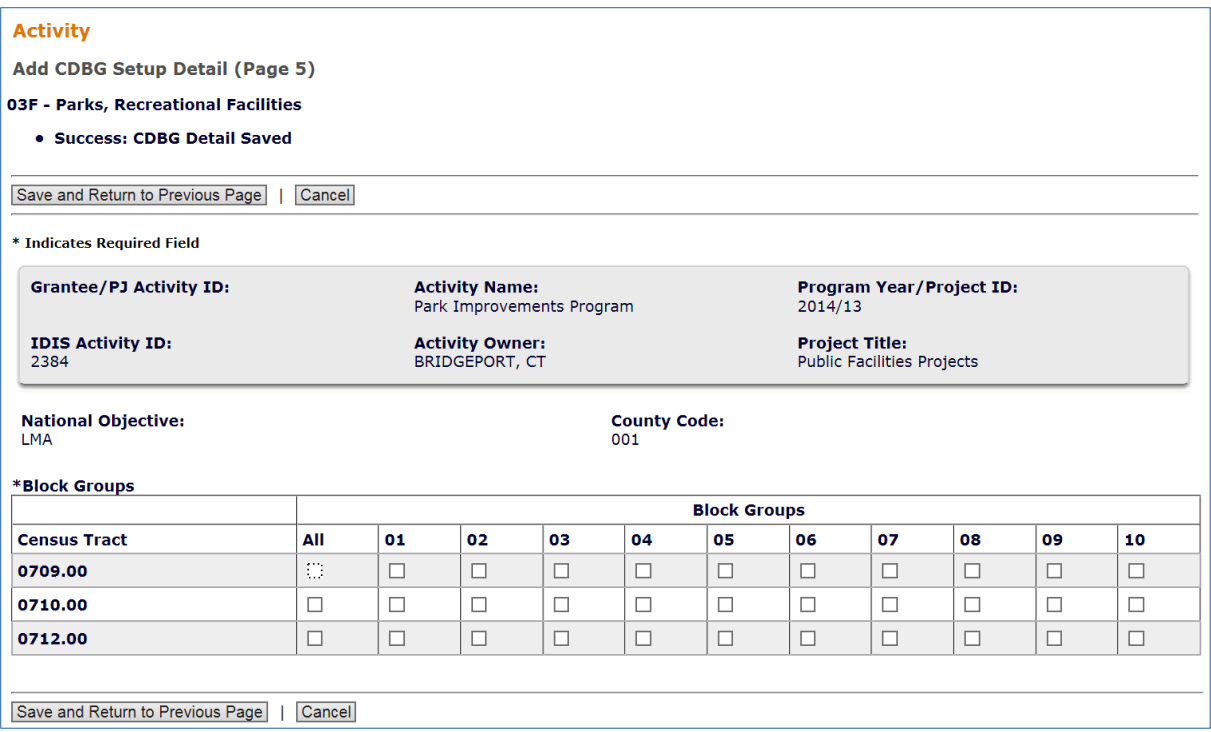

 If an entire Census tract is included in the service area, check the **All** box in the first column. Otherwise, click each block group in the service area.

When you are finished, click the [Save and Return to Previous Page] button on this screen and again on the Page 4 screen to return to Page 3.

 percentage of the service area. On the lower third of the screen, change the LMISD DATE to a different year if necessary (see next page for more information), then click the [Calculate % Low/Mod] button: When Page 3 is displayed, perform the final setup step of determining the low/mod

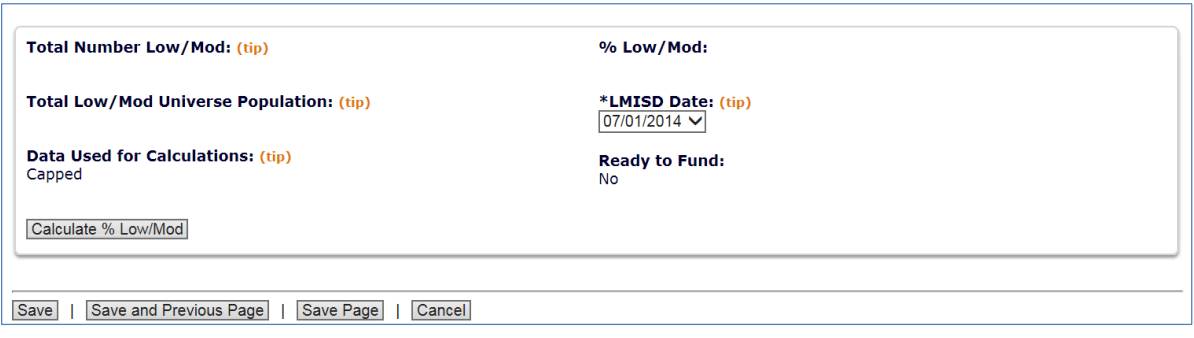

Using the Census tract and block group data you entered, the system now populates the remaining fields:

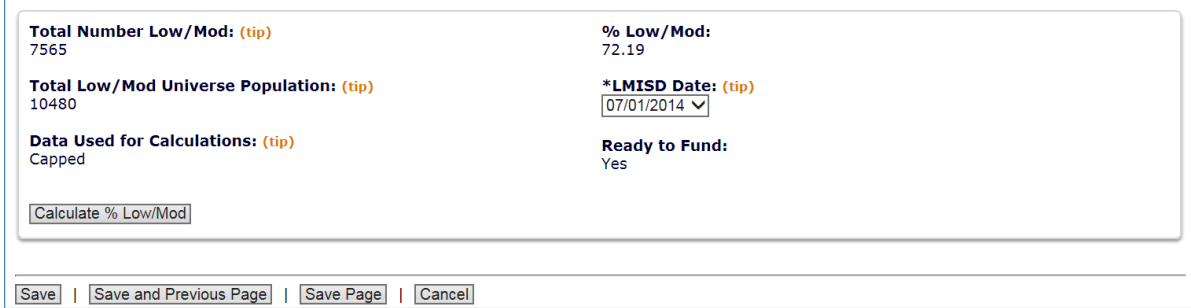

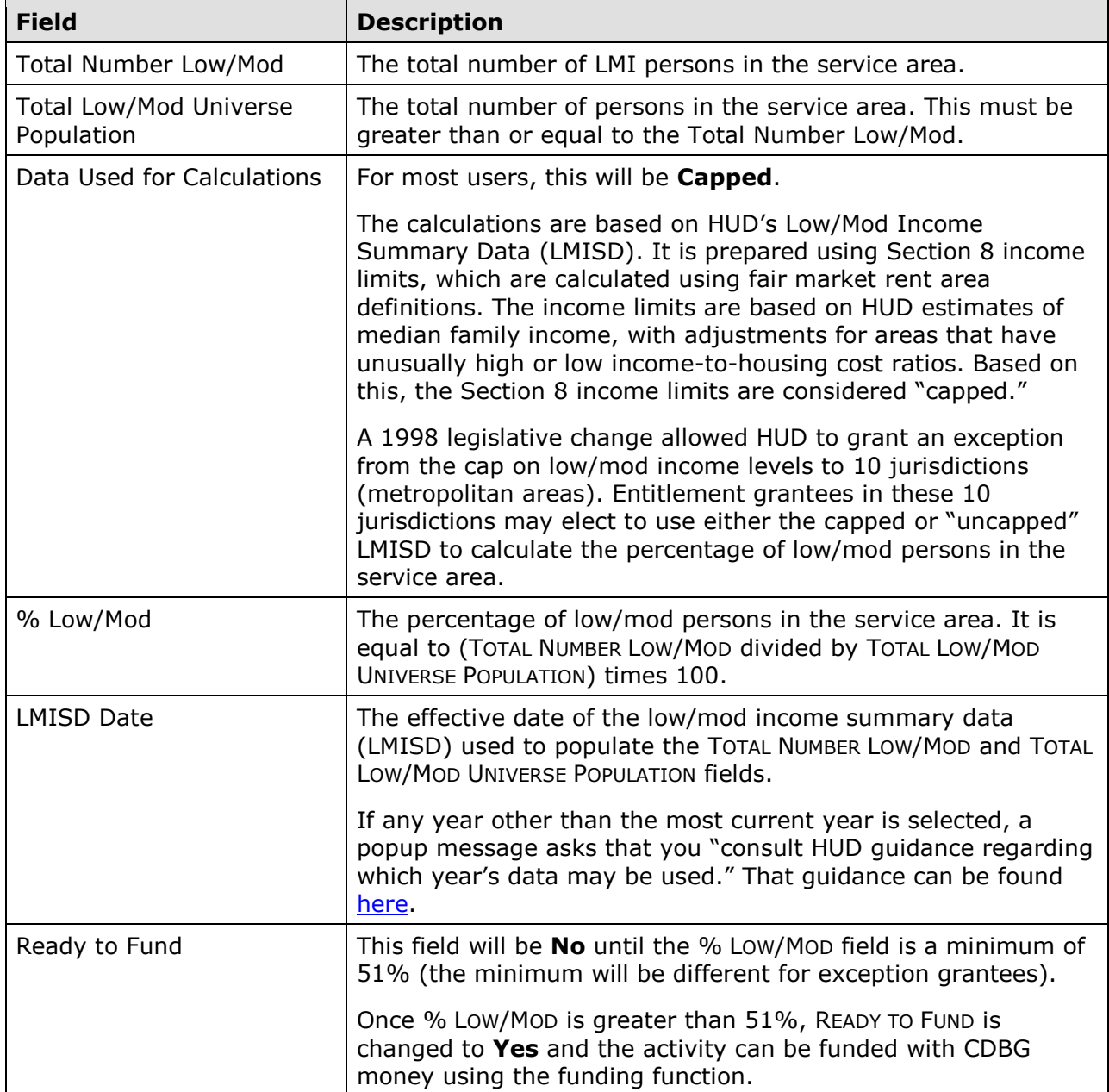

When you are finished, click the [Save] button to display the Edit Activity screen:

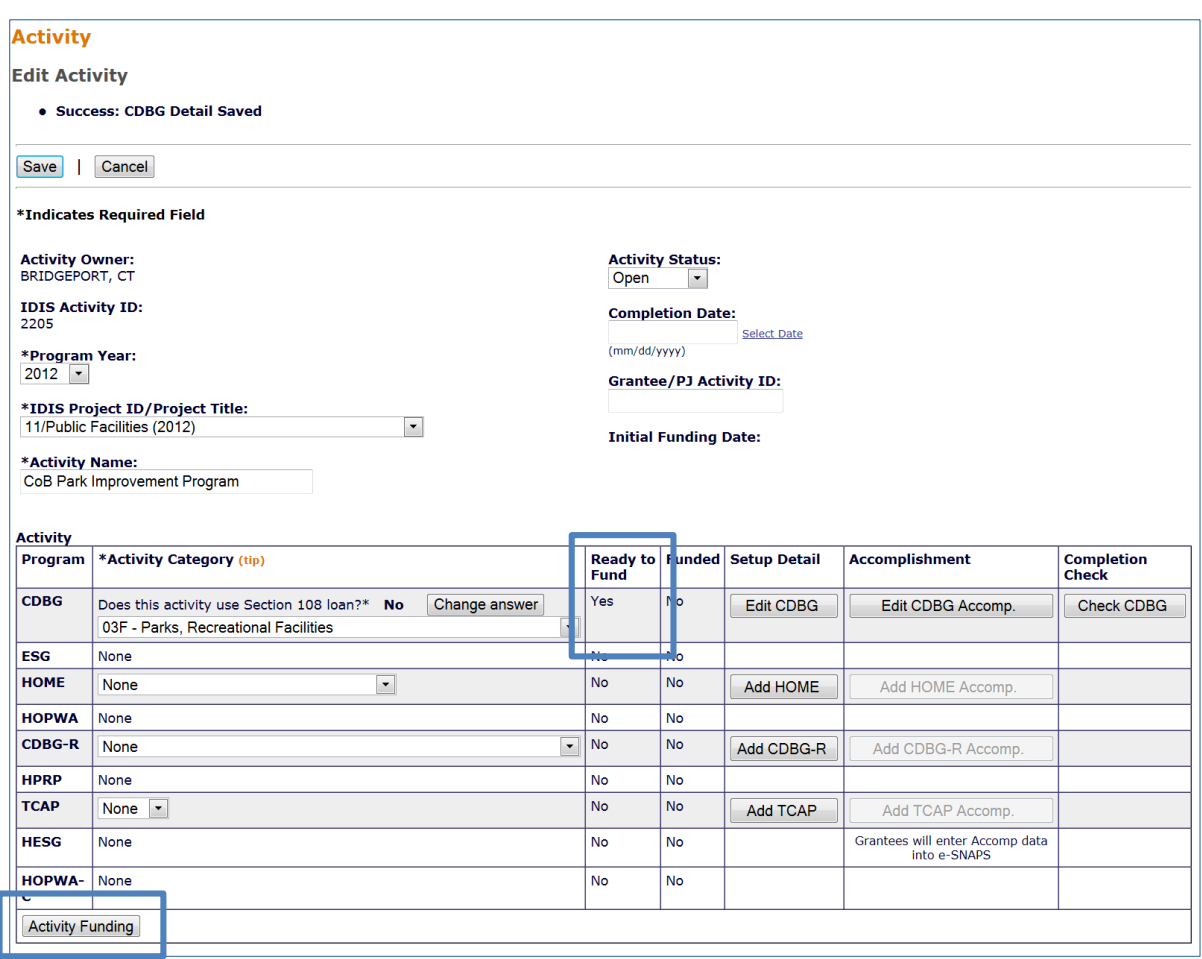

 This screen is discussed in detail on page 3-7. For now, look at the READY TO FUND field in the Activity box. If it is **No**, then required setup information is missing. It must be input before the activity can be funded. If it is **Yes**, then all required setup information has been input and you can proceed to the funding step. Clicking the [Activity Funding] button at the lower left of the Activity box accesses the funding option, the subject of the next chapter.